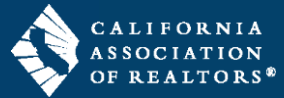

Access your zipForm account through the browser on your mobile device to manage your transactions on-the-go. Open and edit forms, view PDF files, and complete paperless signatures anytime, anywhere with zipForm® Mobile.

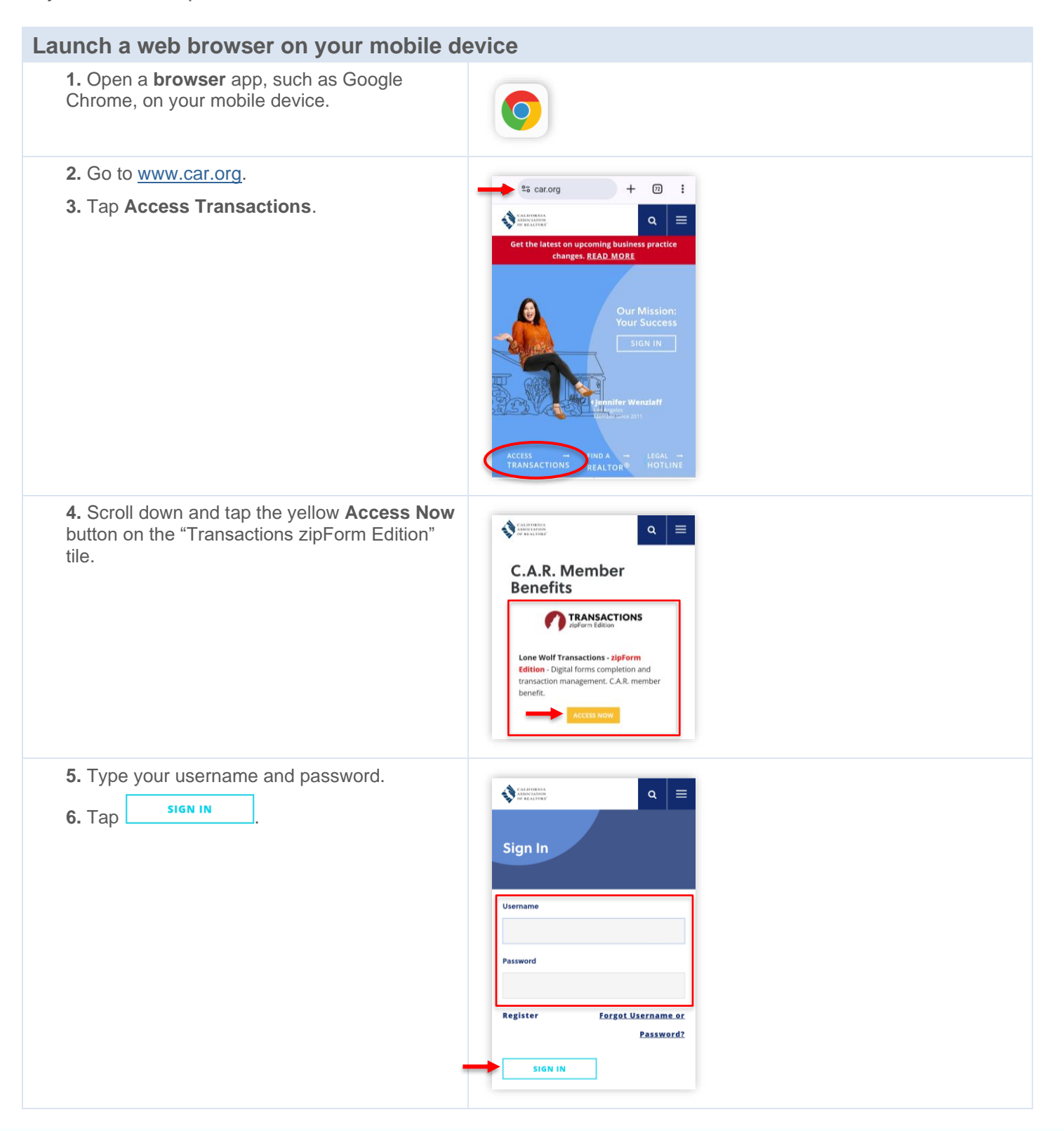

## zipForm® Mobile for iOS and Android (Online)

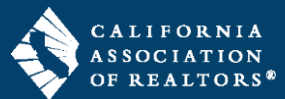

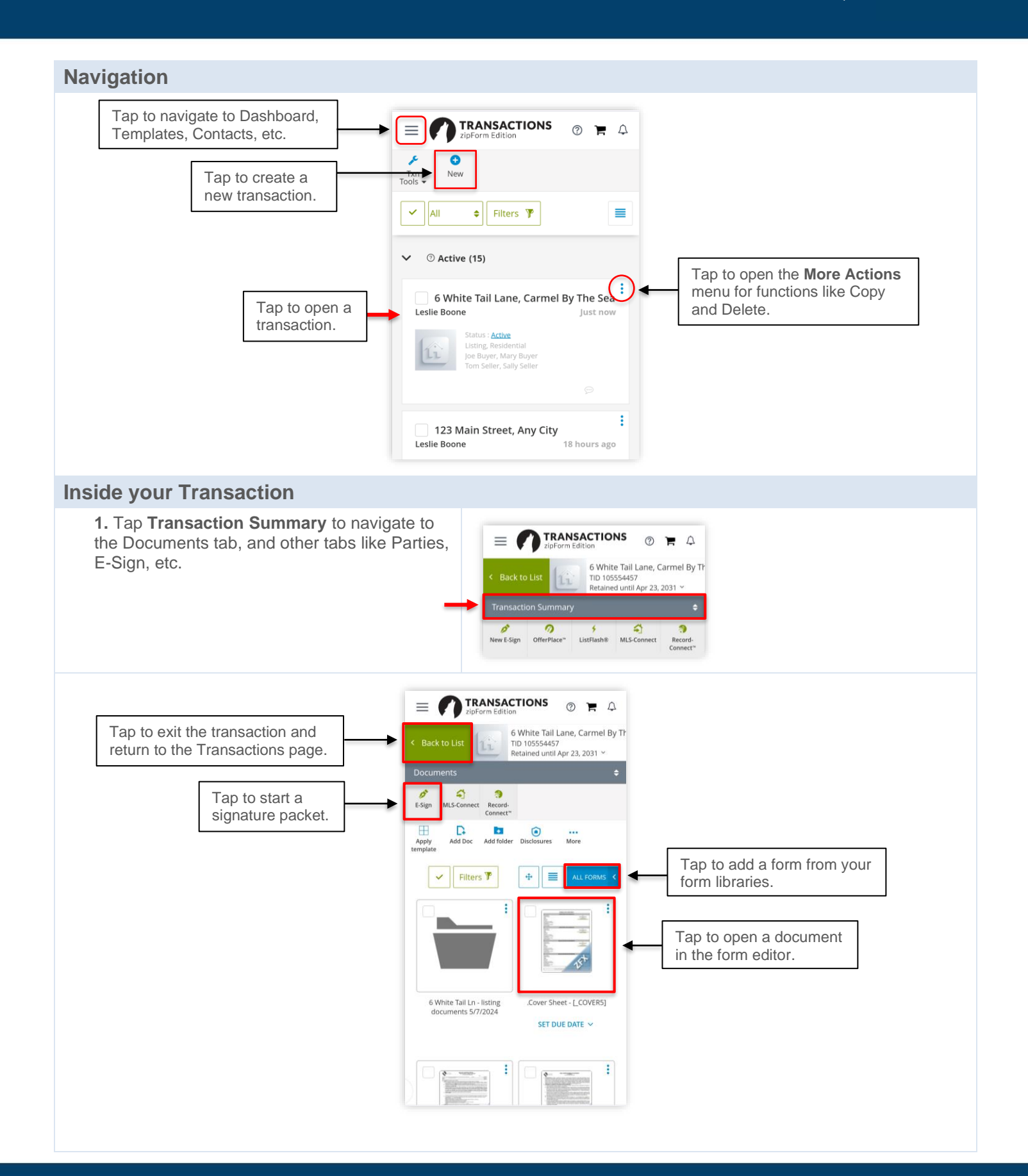

www.car.org/transactions/zipform/forms

## zipForm® Mobile for iOS and Android (Online)

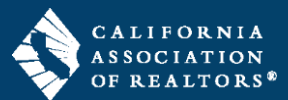

### **Working in the Form Editor**

The system will remember what forms you had open in the Workspace the last time you were in this transaction.

**1.** If you are prompted with the Workspace window, choose one of the following:

- $\left| \begin{array}{c} 1 \end{array} \right|$  open my previous workspace  $\left| \begin{array}{c} 2 \end{array} \right|$  = choose this if you'd like to put all documents listed above back into the Workspace.
- $\frac{1}{2}$   $\frac{1}{2}$  like to put just the document you selected into the Workspace.

**2.** The form editor will display after you make a selection.

### **3. Form Editor – vertical view**.

If you are holding your mobile device vertically, the form editor will display with the tabs at the bottom of the screen.

You will still need to use the SAVE and BACK buttons at the top of the screen to save your changes and exit the form editor to return to your transaction.

#### *NOTE: DO NOT use your device's back button as that will sign you out of zipForm.*

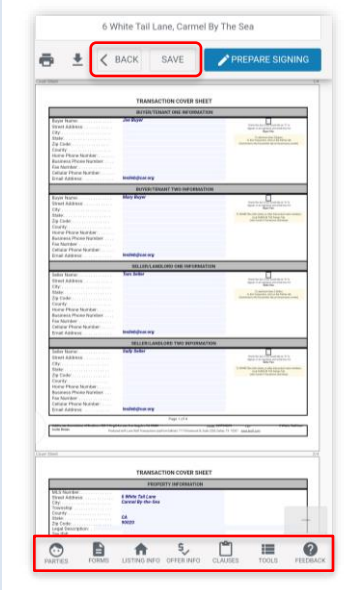

.<br>6 White Tail Lane, Carmel By The Sea K BACK SAVE PREPA

Would you like to open the last Workspace or start

This will open the forms you were previously working on and add the new form you have

Workspace

a new one? **Previous Workspace** 

–<br>hetnelez

**New Workspace** · Cover Sheet START A NEW WORKSPACE

Addendum No 1 - 1221 + .Cover Sheet **OPEN MY PREVIOUS WORKSP** 

### **4. Form Editor** – **horizontal view**.

If you are holding your mobile device horizontally, the form editor will display with the tabs on the right side of the screen, similar to how it looks on a computer.

You will still need to use the SAVE and BACK buttons at the top of the screen to save your changes and exit the form editor to return to your transaction.

*NOTE: DO NOT use your device's back button as that will sign you out of zipForm.*

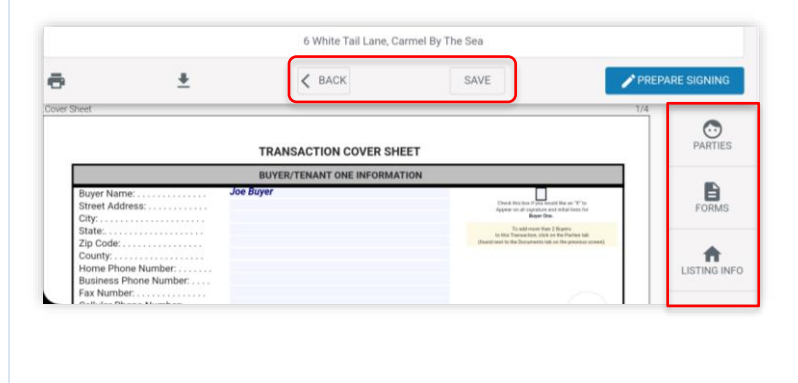

# zipForm® Mobile for iOS and Android (Online)

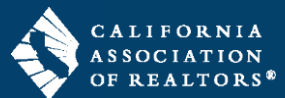

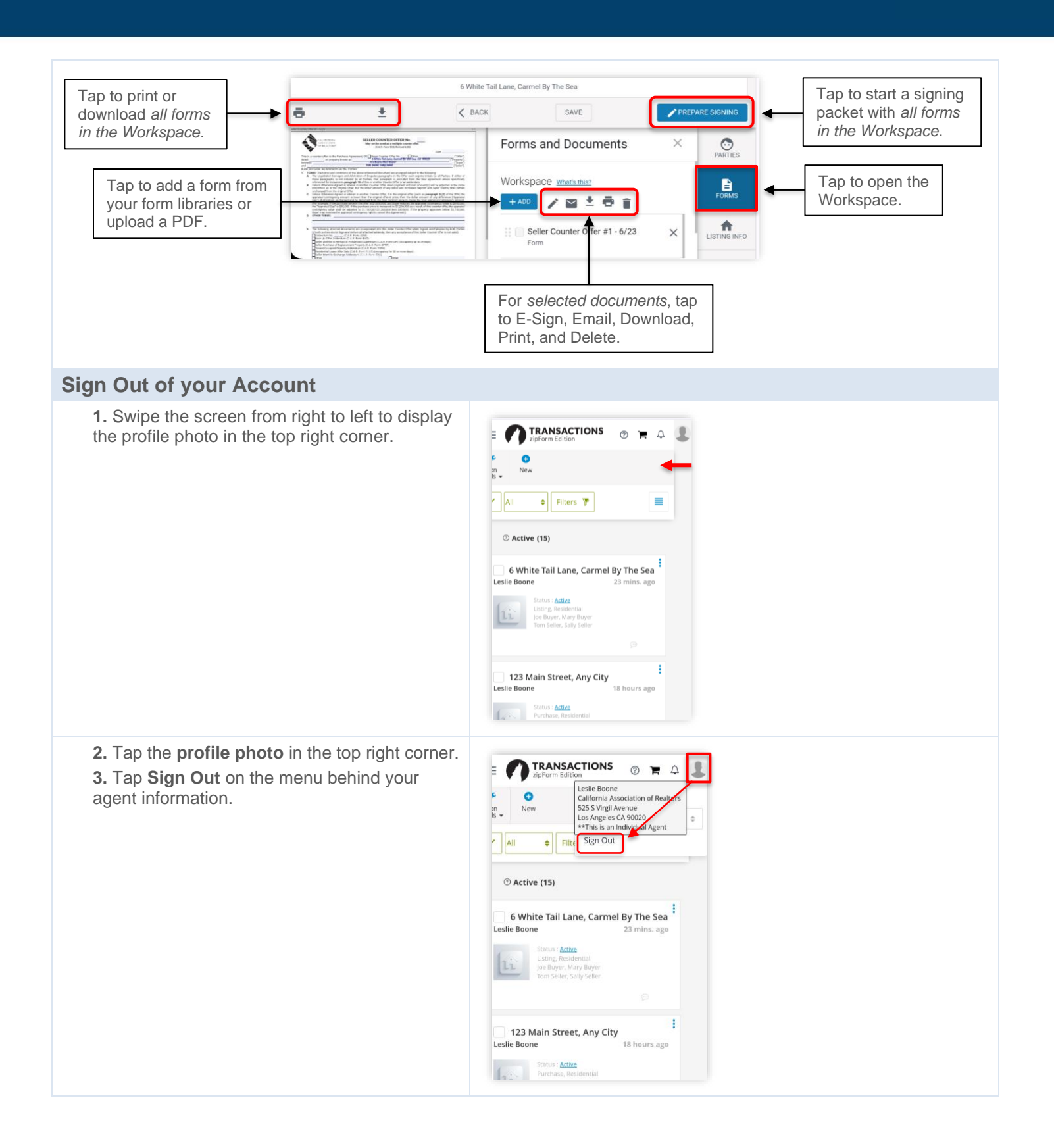

www.car.org/transactions/zipform/forms